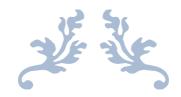

# DOST USER MANUAL

**TSBIE** 

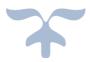

## Table of Contents

| 1. | Pre – requisites:          | 2  |
|----|----------------------------|----|
| 2. | DOST - Home page           | 3  |
| 3. | Candidate Pre-Registration | 3  |
| 4. | DOST-Candidate Login       | 6  |
| 5. | CBCS Course                | 10 |

#### 1. Pre – requisites:

- 1. The candidate applying in DOST must have his/her Aadhaar linked with mobile number. The candidates whose Aadhaar is not linked with mobile number shall visit the Aadhaar updating Centre / Post Office / Mee-seva Centre to link Aadhaar with mobile number. (OR)
- 2. The candidates who's Aadhaar is not linked with mobile number shall visit the nearest HLC and provide bio-metrics and mobile number (only one mobile number for each DOST ID) to get DOST ID generated and subsequently proceed to payment and submit application in DOST.

Note: The mobile number provided must be active throughout the completion of DOST admission process.

### USER GUIDE FOR DOST URL: <u>http://dost.cgg.gov.in</u>

#### 2. DOST - Home page

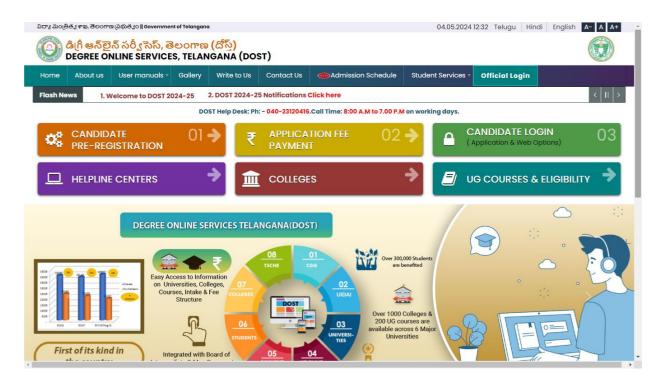

#### 3. Candidate Pre-Registration Click on Candidate Pre-Registration

| విద్యా మంత్రిత్వ                                                                                         | శాఖ, తెలంగాణ ప్రభుత్వం    Gover | nment of Telangan | a              |                 |                    | 04.05.20        | 024 12:32 Telugu Hin | di English A- A A- |  |
|----------------------------------------------------------------------------------------------------|---------------------------------|-------------------|----------------|-----------------|--------------------|-----------------|----------------------|--------------------|--|
| @ డిగ్రీ ఆన్లైన్ సర్వీ సెస్, తెలంగాణ (దోస్త్)<br>DEGREE ONLINE SERVICES, TELANGANA (DOST)                |                                 |                   |                |                 |                    |                 |                      |                    |  |
| Home A                                                                                                   | About us User manua             | s - Gallery       | Write to Us    | Contact Us      | Admission Schedule | Student Service | s 👻 Official Login   |                    |  |
| Flash News                                                                                               | 1. Welcome to DO                | ST 2024-25        | 2. DOST 2024-2 | 5 Notifications | Click here         |                 |                      | <   11             |  |
| DOST Help Desk: Ph: - 040-23120416.Call Time: 8:00 A.M to 7.00 P.M on working days.                      |                                 |                   |                |                 |                    |                 |                      |                    |  |
| CANDIDATE     01 →     ₹     APPLICATION FEE     02 →     CANDIDATE LOGIN<br>(Application & Web Options) |                                 |                   |                |                 |                    |                 |                      |                    |  |
| ц н                                                                                                    | IELPLINE CENTERS                |                   | → 💼            | COLLEGE         | S                  | → 🛛             | UG COURSES &         |                    |  |
|                                                                                                    |                                 |                   |                |                 |                    |                 |                      |                    |  |

Select Qualifying Board (Intermediate/Equivalent) from the drop down.

Enter the Hall Ticket Number.

Select the Date of Birth in (DD/MM/YYYY) format.

| Home Ab       | ut Us Contact Us                                                   | Official Log             | gin |
|---------------|--------------------------------------------------------------------|--------------------------|-----|
| Candidate Pre | tegistration                                                       |                          |     |
|               |                                                                    | All fields are mandatory |     |
|               | Qualifying Board Culture (intermediate / Equivalent)               | Y                        |     |
|               | Hall Ticket Number                                                 |                          |     |
|               | Date of Birth (DD/MM/YYYY)                                         | <b>#</b>                 |     |
|               | Aadhaar                                                            |                          |     |
|               | Mobile Number                                                      |                          |     |
|               | (Seeded with Aadhaar) Student Name                                 |                          |     |
|               | Gender                                                             |                          |     |
|               | Father Name                                                        |                          |     |
|               | Declaration I agree to use my aadhaar number for<br>authentication |                          |     |
|               |                                                                    |                          |     |

Student Name, Gender and Father Name will be displayed.

Enter Aadhaar number.

Enter Mobile number (seeded with Aadhaar)

Mark the check box against Declaration.

Click the button Click for Aadhaar Authentication.

Enter the OTP received on the mobile.

| OTP(One time password)     |                     |  |
|----------------------------|---------------------|--|
| OTP                        |                     |  |
|                            | Validate OTP        |  |
| Note:                      |                     |  |
| » Please enter OTP sent to | registered mobileno |  |

DOST ID will be generated and success message will be displayed as shown below

Click on "Proceed for Payment" to pay DOST registration fee

<u>Note:</u> If you choose "Payment Later", you need to click on Application Fee Payment tab on the DOST home page.

After clicking on "Proceed for Payment" a fee payment webpage will be displayed as shown in the screen below and you will be charged a DOST registration fee of Rs 200/- or 400/-.

On clicking Proceed for payment button the control will lead you to the PAYMENT GATEWAY along with Student Payment Details.

| Stud                                    | ent Payment Details | Choose Payment Gateway                           |
|-----------------------------------------|---------------------|--------------------------------------------------|
| Dost ID.                                | TI1859253305        | No Transaction Charges.<br>For more information  |
| Hall Ticket Number :                    | 1859253305          | The difficult opping works of<br>transport Store |
| Student Name:                           | KATHA SHIVA SAI     | BillDesk     CLICK HERE                          |
| Date of Birth:                          | 29/01/2000          | For more information                             |
| Mobile Number:                          | 9848632291          | CLICK HERE     pyret subtors for every hadres    |
| Mobile Number:<br>Application Fees(Rs): | 9848632291          | payment substant for every business              |

Registration fee can be paid through T-Wallet, Credit Card or Debit Card or Internet Banking etc. Select the relevant option and click in "Proceed to Payment."

(**NOTE:** During the Payment process, DO NOT double clicks on buttons or click on Back / Refresh buttons or DO NOT close the browser abruptly, instead maintain patience as prompted on the screen & the transaction charges shall vary based on the payment method).

The confirmation of successful payment of Registration Fee is shown with the "Transaction is successful" item in the below web page Payment Status along with "Transaction Id". (Note: Preserve both the ID's for future correspondence).

| Application Fee Pay | nent                                                                                                    |  |
|---------------------|----------------------------------------------------------------------------------------------------|--|
|                     | Your transaction is completed successfully with transaction id : TX201800910486                            |  |
| Please log          | gin to website with DOST Id and PIN sent to registered mobile number to submit application and web options |  |
|                     | Please click here to Login !                                                                               |  |
|                     |                                                                                                    |  |

A 6 digits alphanumeric PIN will be sent to the registered mobile number. DOST ID along with PIN can be used to log in to DOST.

Candidate has two options either to proceed to fill in the application immediately or at a later date. Click on "Please Click here to Login" to login to DOST, fill the application immediately and you will be taken to the Candidate login screen or If you choose later time to log in and fill the application, simply close the window and in such case you need to start from DOST home page by clicking on "Candidate login" tab.

Candidates must enter DOST ID, PIN & click on "Sign In".

| Cano    | lidate login |         |                                                                                                    | <b>A</b> |
|---------|--------------|---------|----------------------------------------------------------------------------------------------------|----------|
|         | DOST ID*     |         | » You can login by using your DOST ID and PIN                                                                                                    |          |
|         | PIN*         | •••••   | » After Login, you will be able to submit the application.                                                                                                    |          |
| Sign in |              | Sign in | <ul> <li>There is a provision to edit,update and save the application</li> <li>After submission of the application, you can exercise the web options.</li> </ul> |          |

#### 4. DOST-Candidate Login

Landing will be displayed, after successful login

| Home | Application Details Entry | Application Details Edit | Web Options | Print Application Details | Logout |  |
|------|---------------------------|--------------------------|-------------|---------------------------|--------|--|
|      |                           | Welc                     | ome to [    | DOST                      |        |  |

| Instructions to Students                                                                                           |                |
|----------------------------------------------------------------------------------------------------|----------------|
| 1. Please enter application details using "Application Details Entry"                                              |                |
| 2. To edit the submitted application ,Please use "Application Details Edit" service before submitton of weboption. |                |
| 3. Please submit web options using "WebOptions"                                                                    |                |
| 4. To print application please use "Print Application Details"                                                     | and considerat |

#### The candidate can start filling the application by selecting the tab "Application Details Entry"

| Home          | Applicati         | on Entry | Application Edit | Web Options  | Print Applica |                  | n     | 5                                  |                                  | 0                         |              | 11 |
|---------------|-------------------|----------|------------------|--------------|---------------|------------------|-------|------------------------------------|----------------------------------|---------------------------|--------------|----|
| BAI18 1830    |                   |          |                  |              |               |                  |       |                                    |                                  |                           |              |    |
| - 194110 1050 | 210005            |          |                  |              |               |                  |       |                                    |                                  |                           |              |    |
| UG ONLIN      | IE ADMI <u>SS</u> | SION FO  | RM FOR THE ACA   | DEMIC YEAR ( | 2018-19)      |                  | _     |                                    |                                  |                           |              |    |
|               |                   |          |                  |              |               |                  |       |                                    |                                  |                           |              |    |
| Student Nar   | me *              |          | 10.              |              |               | Gender *         |       | Male® Fem                          | ale: 🔘                           |                           |              |    |
| Student Pho   | oto *             |          | Choose File      | Note:        | / jpg images  | Aadhaar Doc<br>* | ument | Choose Fil                         | a No file cho<br>Upload<br>Note: | osen<br>I jpeg / jpg imag | es less than |    |
| Date of Birth | h *               |          |                  |              |               | Mobile No *      |       | 962                                |                                  |                           |              |    |
| Father's Na   | ime *             |          | • •              |              |               | Mother's Nam     | ie *  | <b>r</b> - 11                      |                                  |                           |              |    |
| Intermedia    | ate / 10+2 /      | Equivale | nt Details       |              |               |                  |       |                                    |                                  |                           |              |    |
| Hall Ticket N | Number *          |          |                  |              |               |                  |       |                                    |                                  |                           |              |    |
| Qualifying B  | Board *           |          | 046-1-01-1       |              |               |                  | T     | Board Certif<br>Choose Fil<br>View | icate*<br>No file cho            | osen                      |              |    |
| Course Nan    | ne *              |          |                  |              | area ( )      |                  |       |                                    |                                  |                           |              | •  |
|               |                   |          |                  |              |               |                  |       |                                    |                                  |                           |              |    |

The application contains all the fields pertaining to the candidate. Certain fields will be auto populated with relevant data into them, such as Student Name, Gender, Date of Birth, Mobile No, Fathers Name and Mothers name. The candidate must also upload the photo and relevant supporting documents (if required).

At Intermediate/ 10+2/Equivalent Details section Hall Ticket Number, Qualifying Board, Course name, Marks secured, Maximum Marks, Studied at, Language Percentage, Group Percentage.

The candidate can select the entry of e-pass id is optional, Inter Medium of instruction, Inter Second language, SSC Hall Ticket Number, SSC/ Equivalent Medium of instruction, SSC/ Equivalent Second language, SSC/Equivalent Hall Ticket Number & Bridge course.

At Present Address section the candidate must enter House no, District, Street, Mandal, Pi code and village.

If the permanent address is same as present address the mark the check box. Otherwise permanent address section must also be filled by the appropriate retails. As shown

| Qualifying Board *                                                                | Board of Intermediate Education, Telanga                                   |                                    |                                |  |  |  |  |  |  |
|-----------------------------------------------------------------------------------|----------------------------------------------------------------------------|------------------------------------|--------------------------------|--|--|--|--|--|--|
| Course Name *                                                                     | HCML(E)(15)-History, Civics,Modern Languages(English)                      |                                    |                                |  |  |  |  |  |  |
| Marks Secured *                                                                   | 877                                                                        | Maximum Marks *                    | 1000                           |  |  |  |  |  |  |
| Studied at *                                                                      | SHRADDHA JR COLLEGE FOR GIRLS(56207), MAHABUBNAGAR, MAHABUBNAGAR           |                                    |                                |  |  |  |  |  |  |
| Languages Percentage *                                                            | 88.0                                                                       | Group Percentage *                 | 88.833336                      |  |  |  |  |  |  |
| Percentage *                                                                      | 87.7                                                                       | ePASS ID (If Any)                  |                                |  |  |  |  |  |  |
| Inter Medium of Instruction *                                                     | Arabic •                                                                   | Inter Second Language *            | Arabic 🔻                       |  |  |  |  |  |  |
| SSC / Equivalent Medium of Instruction *                                          | Arabic <b>v</b>                                                            | SSC / Equivalent Second Language * | Arabic <b>v</b>                |  |  |  |  |  |  |
| SSC / Equivalent Hall Ticket Number *                                             | 1641100371                                                                 | Bridge Course (if any)             | Mathematics and Physical Scien |  |  |  |  |  |  |
| ##### Intermediate marks as per the Board Of Intermediate Telangana Results ##### |                                                                            |                                    |                                |  |  |  |  |  |  |
| Lipland t                                                                         | <b>File</b> No file chosen<br>pload jpeg / jpg images less than 100kb only |                                    |                                |  |  |  |  |  |  |

#### At other details section

Enter Father / Mother Contact No, Guardian Contact No, Select Religion from (drop down), Blood Group (drop down), Identification Mark 1, Identification Mark 2.

The candidate if eligible can apply under various categories of reservation such as Children of Railway employee, Sports and Games, Extracurricular activities, Children of Ex-service men/ Armed Personnel (CAP), NCC, are you having any participating/ Achievement Certificate in NCC. Where ever applicable the candidate needs to mark the check box and

| Father / Mother Contact No       | 9888531270                             | Guardian Contact          | 9912345588                                 |                                           | i jpes / jps.                        |
|----------------------------------|----------------------------------------|---------------------------|--------------------------------------------|-------------------------------------------|--------------------------------------|
|                                  |                                        | No                        |                                            |                                           |                                      |
| Religion *                       | Jain 🔻                                 | Caste Category *          | OC / General 🔻                             |                                           |                                      |
| Identification Marks 1           | 1                                      | Identification Marks<br>2 | 2                                          |                                           |                                      |
| Blood Group                      | A- <b>v</b>                            |                           |                                            |                                           |                                      |
| Do you wish to apply for Rese    | rvation under the following catego     | pries                     |                                            |                                           |                                      |
| Children of Railway Employe      | e                                      |                           |                                            |                                           |                                      |
| Employee Name *                  | Designation *                          |                           | Presently working in *                     |                                           |                                      |
| NCC                              |                                        |                           |                                            |                                           |                                      |
| Sports and Games                 |                                        |                           |                                            |                                           |                                      |
| Extra curricular Activity        |                                        |                           |                                            |                                           |                                      |
| Child comodul Acting             |                                        |                           |                                            |                                           |                                      |
| Children of Ex-Servicemen /      | Armed Personnel (CAP)                  |                           |                                            |                                           |                                      |
| Are you having any participation | ating / Achievement Certificate in NCC |                           |                                            |                                           |                                      |
| Certificate Upload * Choose      | File No file chosen                    |                           |                                            |                                           |                                      |
|                                  | ad jpeg / jpg images less than 100kb o | nly                       |                                            |                                           |                                      |
| :                                |                                        |                           |                                            |                                           |                                      |
|                                  | Continue to the                        |                           | <b>F</b> 1 <b>1 7</b> 1                    |                                           |                                      |
| ation Level *Select-             | V Certificate Up                       |                           | se File No file chosen<br>Uploaded Doc Not |                                           | ages less than 100kb only            |
| rts and Games                    |                                        |                           |                                            |                                           |                                      |
|                                  |                                        |                           |                                            |                                           |                                      |
| ation Level *Select              | Game / Sport *                         | Basket Ball 🔻             | Certificate Upload *                       | Choose File No file                       | e chosen                             |
|                                  |                                        |                           |                                            | View uploaded Do<br>Note:Upload jpeg / jp | )C<br>ig images less than 100kb only |
| a curricular Activity            |                                        |                           |                                            |                                           |                                      |
| ,                                |                                        |                           |                                            |                                           |                                      |
| / LevelSelect                    | Activity Type *                        | Select V                  | Certificate Upload *                       | Choose Fi                                 | le No file chosen                    |
|                                  |                                        |                           |                                            | Note:Uploa<br>100kb only                  | d jpeg / jpg images less than        |
|                                  |                                        |                           |                                            |                                           |                                      |
| dren of Ex-Servicemen / Ari      | ned Personnel (CAP)                    |                           |                                            |                                           |                                      |

select the relevant options and upload images of supporting documents in jpeg / jpg.

<u>Note:</u> Physically challenged candidates can select the option Yes/No and the relevant section will be highlighted and the details needs to be filled.

The candidate must select cast from Claiming Caste (Dropdown). If claiming the reservation Mee-seva Reservation Caste Category and caste certificate details and income certificated details needs to be entered.

(Income and caste certificate numbers must give in the input box for claiming the reservation under various categories.)

Note: If the candidate fails to upload caste and income certificate issued on or after 01.04.2019, such candidate seat allotment will be made in general quota only.

The candidate must also enter the previous 7 years study details, select a degree second language preference and check mark against the declaration.

| vsically Challenged *                                          | Yes : No : O               |                  |              |
|----------------------------------------------------------------|----------------------------|------------------|--------------|
| Certificate Upload *                                           | Choose File No file chosen | SADAREM Number * |              |
| Classification *                                               | Select V                   | of Disability *  |              |
| come Certificate Details                                       |                            |                  |              |
| ee Seva No. of Income Certificate<br>andatory for schlorships) |                            | Get In           | come Details |
| evious 7 Years Study Details                                   |                            |                  |              |
| ass                                                            | Place of Study             |                  |              |
| th Class *                                                     | TELANGANA                  |                  | •            |
|                                                                |                            |                  |              |

By clicking on preview the entered details are displayed. The application can be edited to make any changes. The application can be submitted by clicking on "Submit".

Candidates can view pop up alert as "Your application is submitted successfully. Please note your Application Number for further reference". Candidate can take print of the application by clicking on Print Application which will be useful for further correspondence.

| SI NO     | PAYMENT STATUS                                                         | STATUS/WEB OPTIONS    |
|-----------|------------------------------------------------------------------------|-----------------------|
|           | Paid & Payment Ref No: DT201901368157                                  | CLICK FOR WEB OPTIONS |
|           |                                                                        |                       |
| ote: WebO | ptions will be enabled only after Clearing all MANDATORY Verifications |                       |

Click on "Click for Web Options", the page is redirected to web options page. Web options can be exercised course wise / college wise.

| Web Options:*     | ● By Course ○ By Col | lege      |                                         |   |         |         |  |
|-------------------|----------------------|-----------|-----------------------------------------|---|---------|---------|--|
| University Name:* | OSMANIA UNIV 🗸       | Course :* | B.A.(Computer Applications-Economics-Pc | ~ | Medium: | English |  |

- a) On selecting "By course", select the University, Course and Medium. (or)
- b) On selecting "By College", Select University Name, University District, College Type, College Name (Courses offered in that particular college are displayed) in below format.

University Name, Management Type, College Name, Course Name, Medium, Address, Regular / Restructured / Finance, Intake Seats, Fees, My Priority will be displayed. The candidate can input their choice under My Priority column.

#### 5. CBCS Course

If the candidate selects CBCS course, after prioritizing, the candidate needs to provide additional inputs as shown below

|   |    |            |                                                                       |                                                                     |         |                                           |                                   |     | Non-Reimb:0                                                           |   |
|---|----|------------|-----------------------------------------------------------------------|---------------------------------------------------------------------|---------|-------------------------------------------|-----------------------------------|-----|-----------------------------------------------------------------------|---|
| 7 | OU | Government | Babu Jagjeevan Ram<br>Govt. Degree College,<br>NarayanagudaCo-<br>Ed  | B.Com(General)                                                      | English | Vittalwadi,<br>Narayanaguda,<br>Hyderabad | Regular                           | 60  | Tution:500;<br>Spl:1250 ;<br>Exam:2100 ;<br>Other:0 ; Non-<br>Reimb:0 | 8 |
| 8 | OU | Government | Babu Jagjeevan Ram<br>Govt. Degree College,<br>Narayanaguda—Co-<br>Ed | B.SC(Life Science<br>(CBCS))                                        | English | Vittalwadi,<br>Narayanaguda,<br>Hyderabad | Based On<br>Subjects<br>Selection | 300 | Click here for<br>CBCS Fee<br>Structure                               | 1 |
| 9 | OU | Government | Babu Jagjeevan Ram<br>Govt. Degree College,<br>NarayanagudaCo-<br>Ed  | B.A. (Economics-<br>Public<br>Administration-<br>Political Science) | English | Vittalwadi,<br>Narayanaguda,<br>Hyderabad | Regular                           | 25  | Tution:500;<br>Spl:1150;<br>Exam:1900;<br>Other:0; Non-               | 8 |

The candidate must select the subject combinations from each drop down, then Subject Combination Name and Subject Combination Type will be displayed (candidate will have to provide multiple Subject Combination Name for multiple CBCS priorities). Click on Save Web Options with CBCS

| Web Option<br>Priority                 | Univ.<br>Name          | Mgmt Type                                                                                        | College Name                                                                                                    | 3                                                    | Cou                                               | se Name                                                                       | Ň                                | ledium                                          | Address                                 |
|----------------------------------------|------------------------|--------------------------------------------------------------------------------------------------|----------------------------------------------------------------------------------------------------|------------------------------------------------------|---------------------------------------------------|-------------------------------------------------------------------------------|----------------------------------|-------------------------------------------------|-----------------------------------------|
| 1                                      | ou                     |                                                                                                  | Babu Jagjeevan Ram Govt. Dei<br>Narayanaguda                                                                             | gree College,                                        | B.SC(Life<br>(CBCS))                              | Science                                                                       | English                          |                                                 | Vittalwadi,<br>Narayanagud<br>Hyderabad |
| Select Subjec<br>Combination:          |                        | Botany 🗸                                                                                         | Zoology                                                                                                    |                                                      | Chemis                                            | try 🖌                                                                         | Select                           |                                                 |                                         |
| Subject Comb                           | ination Name           | :                                                                                                |                                                                                                    |                                                      | Subject                                           | Combination T                                                                 | ype:                             |                                                 |                                         |
| Botany-Chemi                           | stry-Zoology           |                                                                                                  |                                                                                                    |                                                      | REGUL                                             | AR                                                                            |                                  |                                                 |                                         |
| k on Sa                                |                        |                                                                                                  | vith CBCS                                                                                                    | tions Sav                                            | ved Succ                                          | essfully                                                                      | 1                                |                                                 |                                         |
|                                        |                        | to change                                                                                        | vith CBCS                                                                                                    | itions Sav                                           | ved Succ                                          | essfully                                                                      | .!<br>Searc                      | h:                                              |                                         |
|                                        |                        | to change<br>Your S                                                                              | vith CBCS                                                                                                    | tions Sav                                            | ved Succ                                          | essfully<br>Restrutured/<br>Regular/<br>Self Finance                          |                                  | h:                                              | My Priorit<br>(numbers                  |
| -Fee Structur<br>Order<br>Igable Univ. | e is subject f         | to change<br>Your S<br>College Nam                                                               | e Course Name<br>Bam B.SC(Life<br>Science (CBCS))                                                                        | Medium<br>English: V<br>N                            |                                                   | Restrutured/<br>Regular/                                                      | Searc                            |                                                 |                                         |
| Order<br>Igable<br>1 OU                | Mgmt Type<br>Governmen | to change<br>Your S<br>College Nam<br>at Babu Jagjeevan F<br>Govt. Degree Coll<br>Narayanaguda-C | e Course Name Rem Rem Rem Rem Rem Rem Rem Rem Rem R                                                                      | Medium<br>English V<br>N<br>Hy<br>District, if not a | Address<br>ittalwadi,<br>arayanaguda,<br>yderabad | Restrutured/<br>Regular/<br>Self Finance<br>Based On<br>Subjects<br>Selection | Searce<br>Intake<br>Seats<br>300 | Fces<br>Click here for<br>CBCS Fee<br>Structure | (numbers)                               |
| Order<br>Igable<br>1 OU                | Mgmt Type<br>Governmen | to change<br>Your S<br>College Nam<br>at Babu Jagjeevan F<br>Govt. Degree Coll<br>Narayanaguda-C | rith CBCS<br>ubmitted Web op<br>Course Name<br>Bam<br>B-SC(Life<br>Science (CBCS))<br>(Rotany-<br>Chemistry-<br>Zoology) | Medium<br>English V<br>Ni<br>Hi                      | Address<br>ittalwadi,<br>arayanaguda,<br>yderabad | Restrutured/<br>Regular/<br>Self Finance<br>Based On<br>Subjects<br>Selection | Searce<br>Intake<br>Seats<br>300 | Fees<br>Click here for<br>CBCS Fee<br>Structure | (numbers)                               |

The candidate shall select the district and course, if he / she wishes to join any Government Degree College by selecting the radio button. (Allotment will be subjected to availability).

The candidate can "SAVE OPTIONS" and "CLEAR ALL OPTIONS".

On clicking the logout button on menu bar, you can log out of DOST portal.